# Getting started with Zoom on iPhone or iPad

### **INSTALL ZOOM**

- 1. On your mobile device, go to either the Apple App Store or the Dakota County App Catalog
- 2. Download "ZOOM Cloud Meetings"

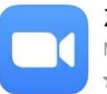

**ZOOM Cloud Meetings** Meet Happy \*\*\*\*\* 462K

3. See Joining a Zoom meeting from iPhone or iPad for further instructions

## **IF YOU HAVE A COUNTY ZOOM HOST LICENSE YOU MUST ALSO DO THE FOLLOWING**

- 1. Sign into Microsoft OneDrive with your Dakota County user ID and password
	- a. From your web browser go to [www.login.live.com](http://www.login.live.com/)
	- b. In the **Sign In** field, enter your full Dakota County email address (e.g., jane.doe@co.dakota.mn.us) and click **Next**

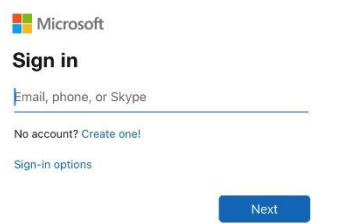

- c. If you are prompted to choose between a "Work or school account" or "Personal account", click on **Work or school account**
- d. In the **Enter password** field, enter the password for your five-digit Dakota County user ID
- e. If prompted, either enter your MFA code or approve MFA through the Microsoft Authenticator app.
- 2. Sign into Zoom
	- a. Open the Zoom app
	- b. Click **Sign In**

#### Start a Meeting

Start or join a video meeting on the go

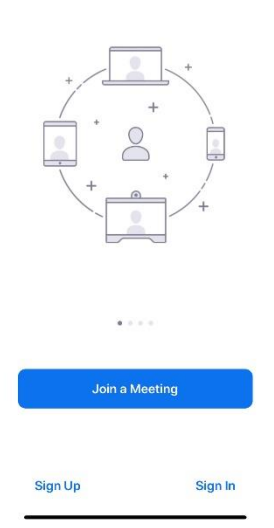

#### c. Click **SSO**

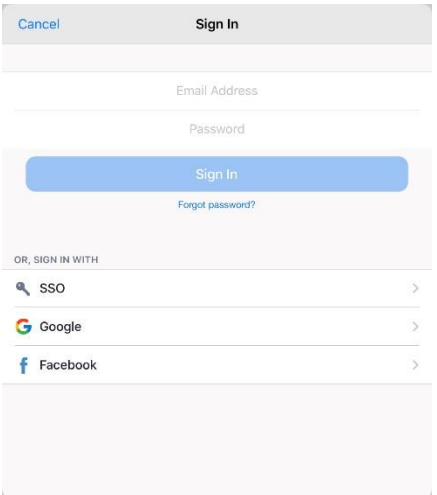

d. In the **Enter your company domain** box, type *DakotaCountyMN* and press enter

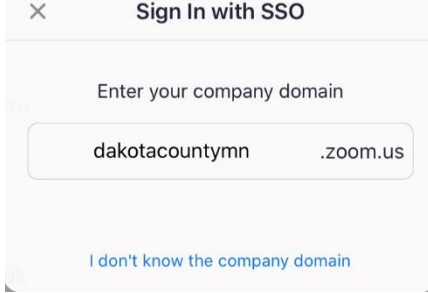

- e. You may be prompted to allow Zoom access to your calendar; accept as you see fit.
- f. You may be prompted to allow Zoom access to Siri; accept as you see fit.

If you have problems joining a Zoom meeting, please see Zoom FAQs for more information or contact the IT Help Desk at either 651/438-4346 or helpdesk@co.dakota.mn.us.